# Update Guide Seaflash 160 Digital und 160 Offshore

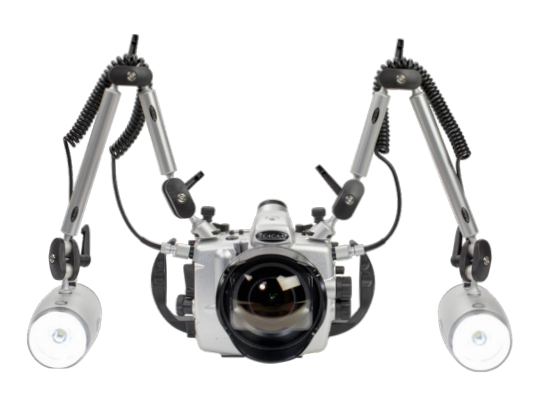

You can easily update your new flash unit yourself at home. Please read the following technical information and safety instructions carefully in advance. Incorrect installation can cause serious damage and malfunction of the flash unit.

The SEAFLASH 160digital allows for a quick upgrade via the included S6/Micro USB adapter and an active computer connection. You can see the current software version (e.g. v.01) on the bottom right of the display when you switch off the device.

Visit our website www.seacam.com to find out whether new firmware is available and whether your device needs to be upgraded.

# STEP BY STEP GUIDE

Download the appropriate firmware from the SEACAM server at www.seacam.com and save the file.

You will receive a .zip file. Unpack the file and you will find a .bin file (the final file) inside. SF160vxx.bin (correct file name) xx stands for the software version.

Do not modify or open the file with any other software or program. Changes to the file lead to an incorrect hash check of the software and a successful update cannot be performed.

1. Go to the SET menu, select Firmware Upgrade, set YES with the main knob (2) and confirm with the push button (3).

# Firmware upgrade – YES

2. The flash unit will now ask for a USB connection. Now connect a USB cable to your computer and connect it using the supplied S6 / USB adapter with the flash unit.

> Firmware upgrade Connect USB cable.

#### ATTENTION:

ONLY USE THE USB ADAPTER DIRECTLY TO THE S6 SOCKET OF THE FLASH AND NEVER CONNECT A TTL CABLE IN BETWEEN.

### ATTENTION:

Connect a USB cable to the computer ONLY if the flash unit tells you on the interface and INSTRUCTIONS TO CONNECT are given on the display. Before the flash unit starts overwrit-

- 3. If the connection is successful, your computer will now show the flash unit as a USB mass storage device (USB Mass Storage). This mass storage device is a FAT device. (100kB, 512 bytes, no exFAT)
- 4. If the computer asks for it, format it using the above values. If possible, keep the memory free of files or directories to provide enough storage space for the firmware upgrade.
- 5. The flash unit will now ask you to copy the SF160vxx.bin file:

 Copy here SF160vxx.bin then remove USB cable.

Copy the downloaded file to the USB mass storage device folder, wait for the process to complete and remove the USB cable. Once the cable is removed, the memory will start overwriting after an internal system check.

6. The flash unit now checks the compatibility of the firmware. If the test is successful, the update process begins and a graphic bar shows the progress of the update on the display.

## INFORMATION:

If an error occurs, the process stops and an error code is shown on the display. Switch the flash unit to OFF and start the process again after waiting for a moment. If the problem persists, contact us at SEACAM or a SEACAM Service Center.

## Upgrade Error Codes

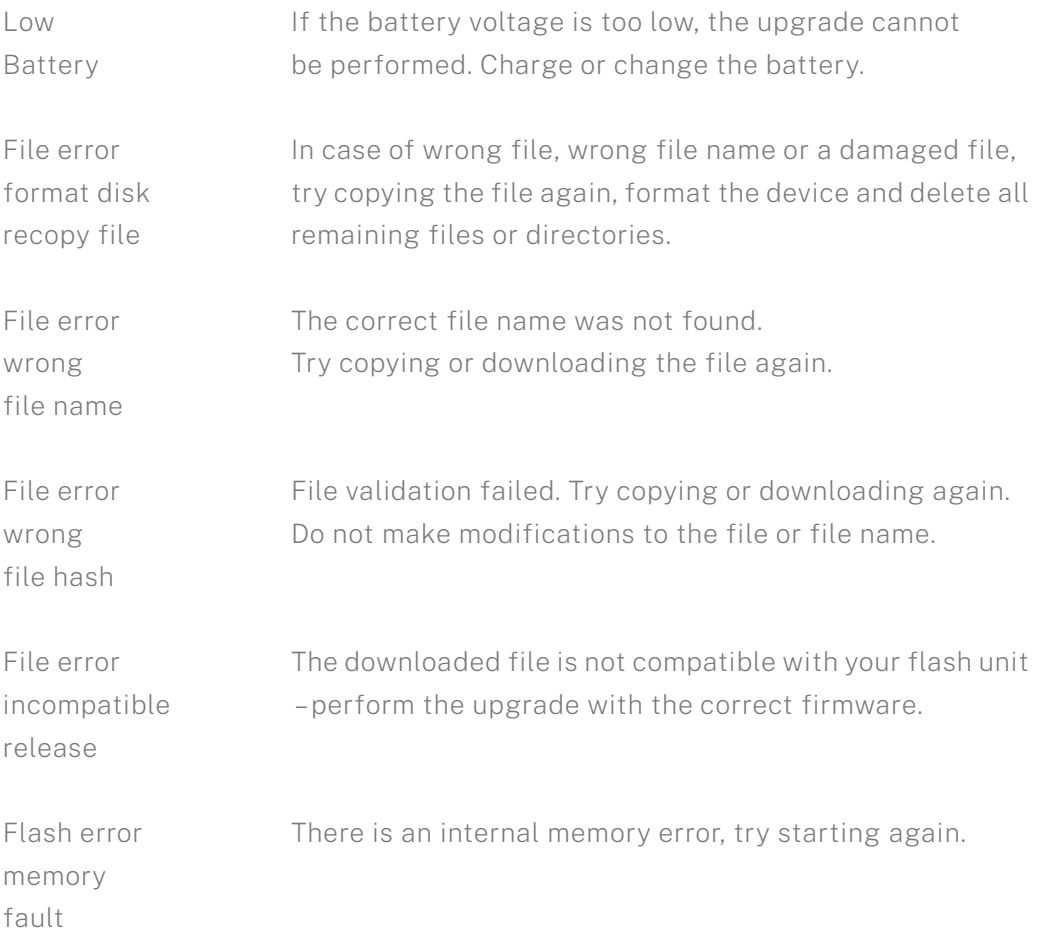

If you have any further questions, we will be happy to help you. You can reach us at:

SEACAM Service C.v. Hötzendorfstraße 40, 8570 Voitsberg, Austria service@seacam.com | www.seacam.com |+43 3142 228850 Facebook: seacam.original